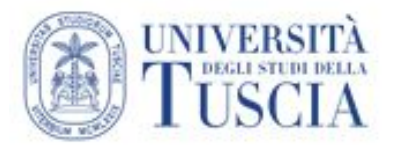

## **VIDEODIDATTICA E REGISTRAZIONE AUDIO-VIDEO DELLE LEZIONI Soluzioni alternative di distribuzione di strumenti per l'e-learning con registrazione** *off-line* **mediante l'utilizzo di** *PowerPoint*

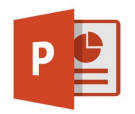

#### **PREMESSA**

A supporto della didattica e perciò a disposizione dei docenti UNITUS vi sono due tipologie di servizi che potrebbero rispondere alle diverse esigenze e che comportano attività lavorative differenti: la *videolezione* e la *registrazione di lezioni* direttamente in aula.

La *videolezione* è un prodotto multimediale che offre la possibilità di presentare contenuti attraverso la presentazione di slide e/o di video e/o dei relativi commenti audio.

La videolezione può anche sostituire o integrare i contenuti di una lezione d'aula.

La *registrazione della lezione* consiste, invece, della registrazione di quanto effettivamente si svolge in aula che al momento esula dalla presente guida.

Tali prodotti, una volta realizzati, possono essere poi riversati direttamente sulla rete attraverso i *Learning Management System (LMS)* ovvero essere salvate localmente (sul proprio PC) e poi, in un secondo momento, riversate sulla propria piattaforma *Google DRIVE* all'interno della cartella già condivisa *"Meet Recordings"* (selezionando "+ Nuovo" e "Caricamento di file") opportunamente elencata (linkata) dentro la propria pagina di *Moodle*.

**ATTENZIONE: NON caricare direttamente i file su Moodle, ma trasferirli sul proprio Google Drive, per poi invece copiare i relativi link su Moodle [\(vedi sezione Pubblicazione dei Video\)](#page-4-0).**

#### **VIDEOLEZIONE**

La realizzazione di una videolezione implica un attento lavoro di progettazione didattica e l'utilizzo di specifici strumenti *software* e/o *hardware*.

Il Servizio Sistemi Informatici ha inteso fornire delle linee guida utili a sviluppare un processo produttivo strutturato, e adattabile per complessità e durata, caratterizzato dalla possibilità di ottenere collaborazione tra i docenti e i referenti informatici o altri soggetti preparati.

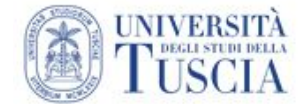

Differenti contesti e necessità portano allo sviluppo di **modelli diversi di videolezione**: saranno i referenti che, valutando con il singolo docente obiettivi e contenuti, ad individuare il modello più adatto.

A seguire alcuni esempi ed opportunità di videolezioni contemplabili e realizzate tramite *PowerPoint.* Occorrerà tuttavia preventivamente personalizzare la barra multifunzione del programma attivando le caselle di controllo: **REGISTRAZIONE** e **DISEGNO**.

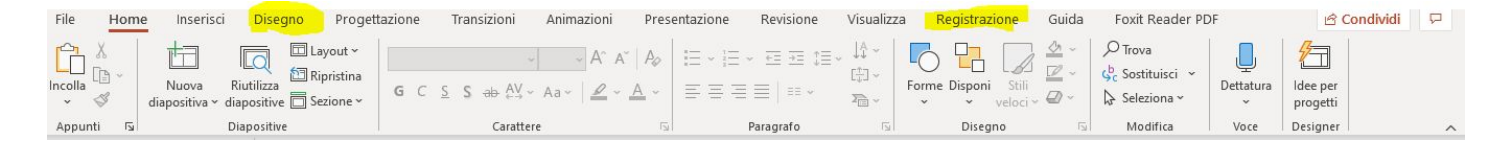

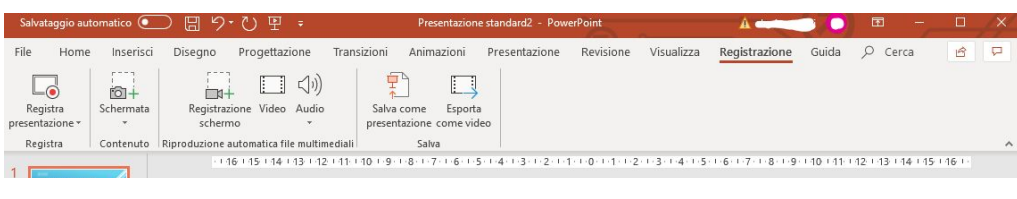

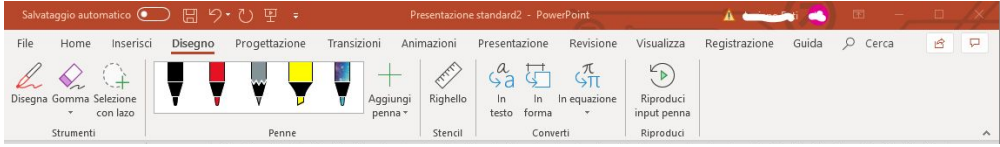

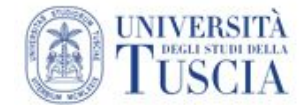

## **1. TIPOLOGIE DI PRESENTAZIONE AUDIO-VIDEO FRUIBILI IN POWERPOINT**

#### *a. Slide + audio*

Combinazione di *slide PowerPoint* con aggiunta di commento audio (consultare le [informazioni](https://support.office.com/it-it/article/registrare-il-commento-audio-per-la-presentazione-di-powerpoint-232d5fec-fc90-4abb-9332-c469d336d947) utili per l'attivazione delle funzionalità di registrazione audio in *PP*).

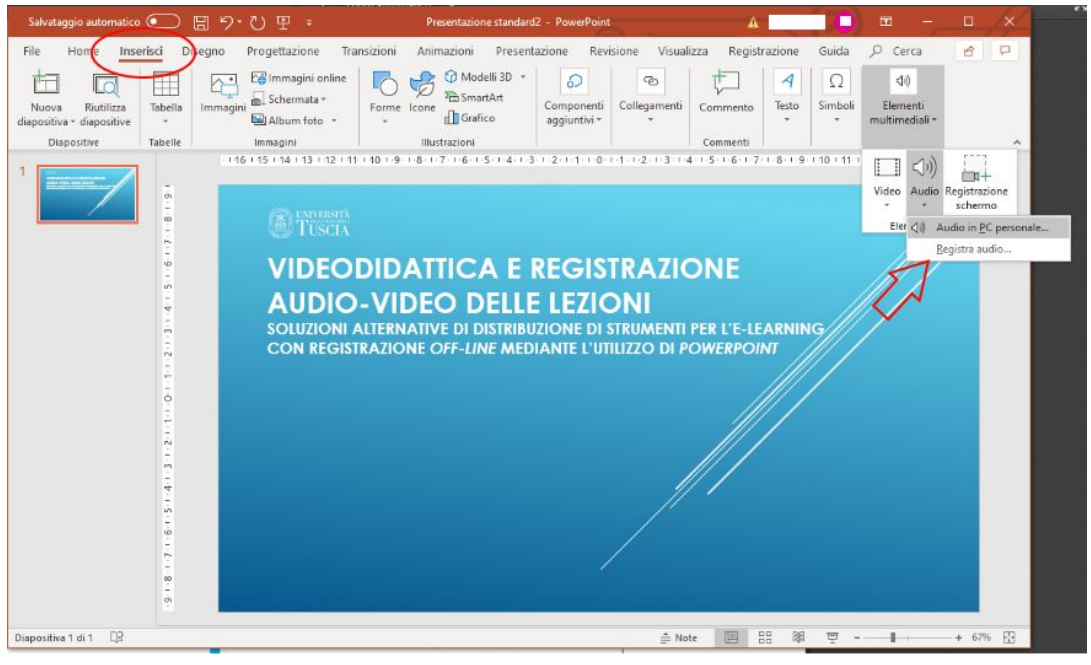

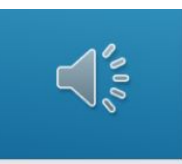

#### *b. Slide, + audio-video + docente*

Combinazione di *slide PowerPoint* e commento audio-video (consultare le [informazioni](https://support.office.com/it-it/article/registrare-una-presentazione-con-commenti-audio-e-intervalli-0b9502c6-5f6c-40ae-b1e7-e47d8741161c) utili per l'attivazione delle funzionalità di registrazione audio/video direttamente da *PP*).

● Esempio: *Google C. -1a Parte – Operatività di base* (parte centrale del video) <https://www.youtube.com/watch?v=vxVILAqQQoE&t=12s>

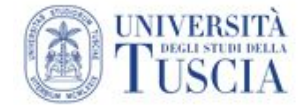

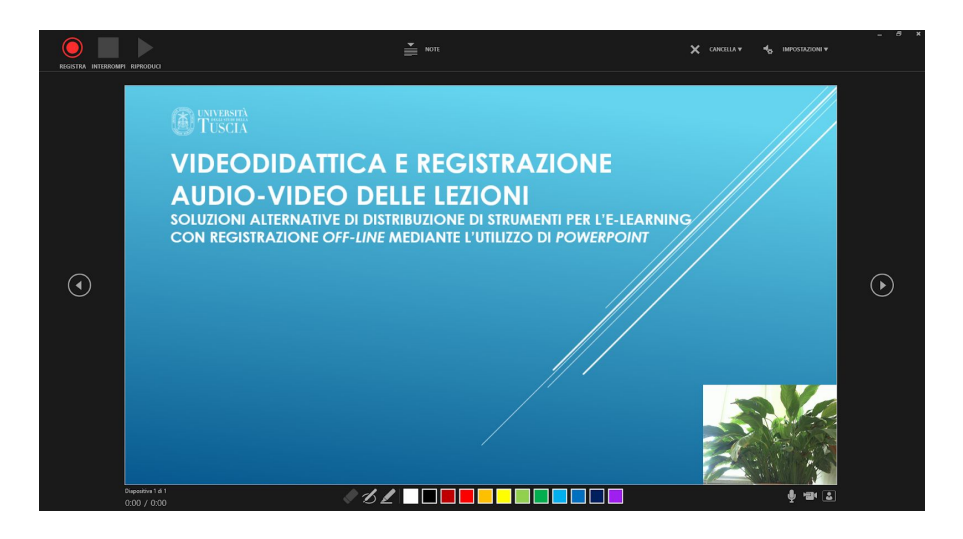

#### *c. Slide + audio + scrittura (cattura schermo\*)*

Alle slide con commento audio si aggiungono elementi inseriti a penna. L'autore utilizza *slide* predisposte per l'uso specifico e scrive utilizzando un tablet PC, una tavoletta grafica o una penna digitale; contestualmente commenta in audio.

#### *d. Slide + audio + navigazione web (cattura schermo\*)*

In un video vengono proposte, accompagnate da un commento audio, sia *slide* sia registrazioni di navigazioni su web. L'alternanza di slide e navigazione è liberamente gestita dall'autore.

#### *\* Cattura desktop [\(informazioni\)](https://support.office.com/it-it/article/registrare-lo-schermo-in-powerpoint-0b4c3f65-534c-4cf1-9c59-402b6e9d79d0)*

Registrazione di quanto avviene sul desktop del PC e commento audio.

# *e. Modello lavagna [\(informazioni\)](https://templates.office.com/it-it/presentazione-didattica-su-lavagna-widescreen-tm02804846)*

Simulazione dell'utilizzo di una tradizionale lavagna d'aula. L'autore scrive utilizzando un tablet PC, una tavoletta grafica o una penna digitale (*[informazioni](https://support.office.com/it-it/article/disegnare-e-scrivere-con-l-input-penna-in-office-6d76c674-7f4b-414d-b67f-b3ffef6ccf53)*) e contestualmente commenta in audio.

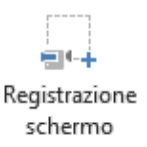

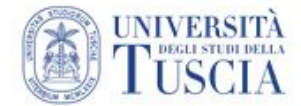

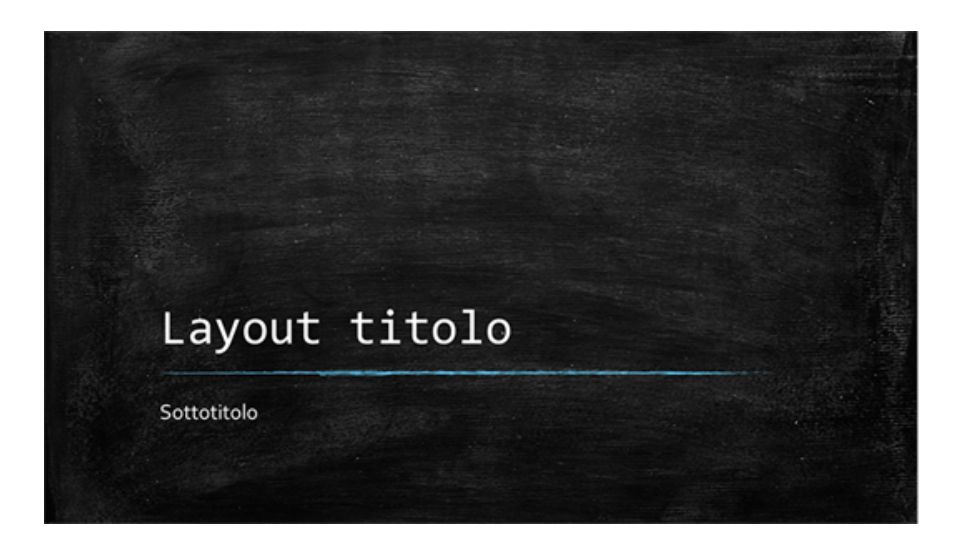

### <span id="page-4-0"></span>**2. PUBBLICAZIONE DEI VIDEO**

**L'ultimo passaggio sarà quello di trasferire il video prodotto con PP dal proprio PC all'interno della cartella "Meet Recording" di Google DRIVE per consentire agli studenti di accedere al file.**

**Qualora non siano state fatte registrazioni con Google Meet, creare una cartella in Google Drive e rinominarla "Meet Recording".**

**La stessa cartella, se non è già stato fatto, dovrà essere disponibile agli studenti modificando i diritti di condivisione come segue:**

a. accedere a Google Drive con le credenziali della posta elettronica

<https://drive.google.com/drive/u/0/my-drive>

b. fare click con il tasto destro sulla cartella che contiene le lezioni (tipicamente chiamata "Meet Recording") e cliccare su "condividi"

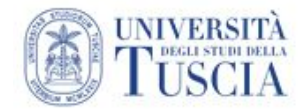

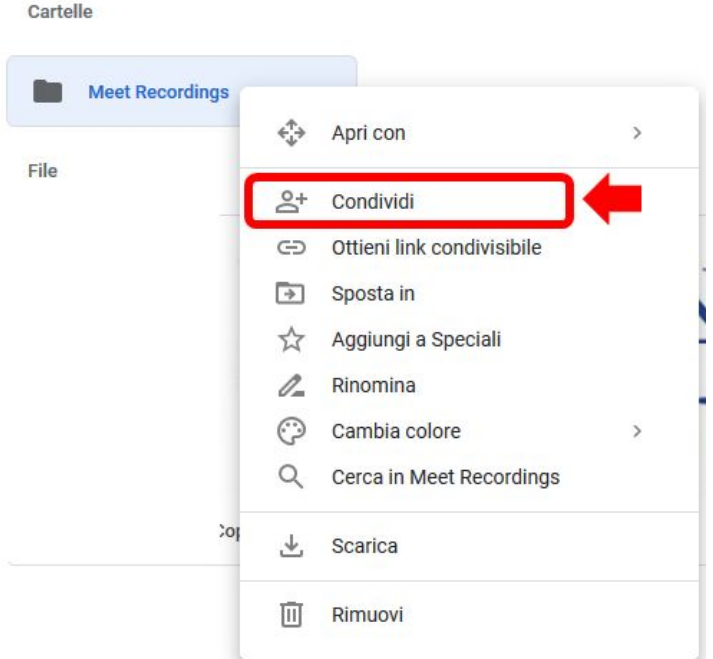

#### c. cliccare su avanzate

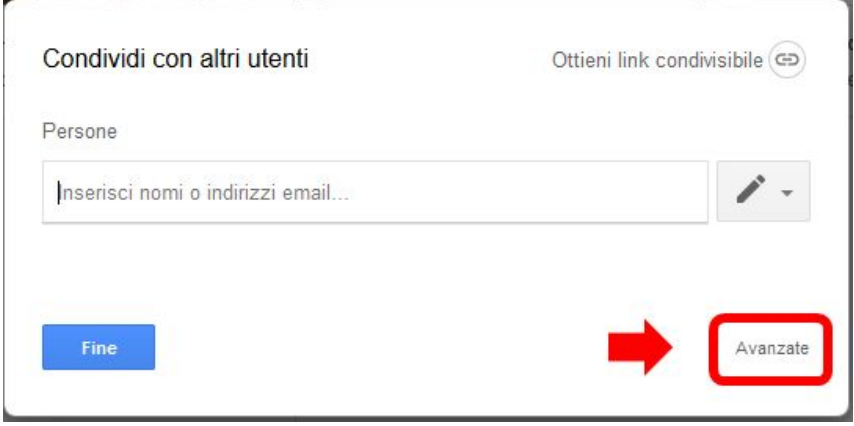

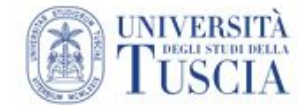

d. cliccare su "cambia"

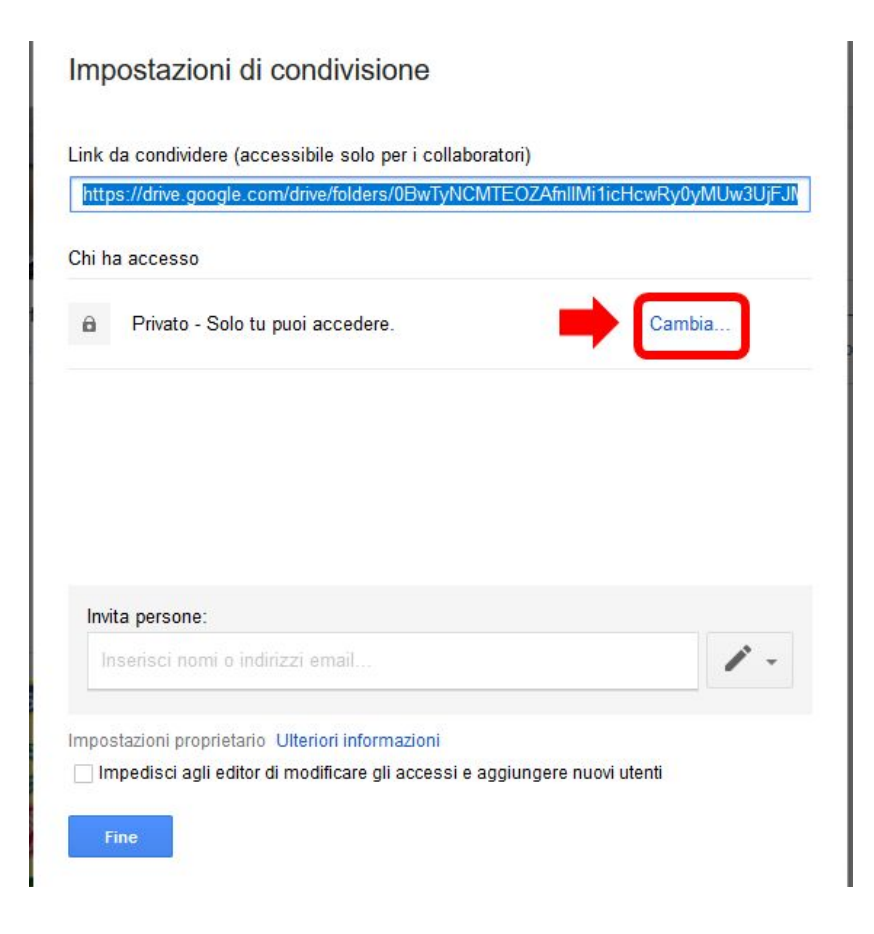

e. selezionare **"attivo - chiunque abbia il link"** (questo comporta l'accesso a chiunque disponga del collegamento) e cliccare su "salva"

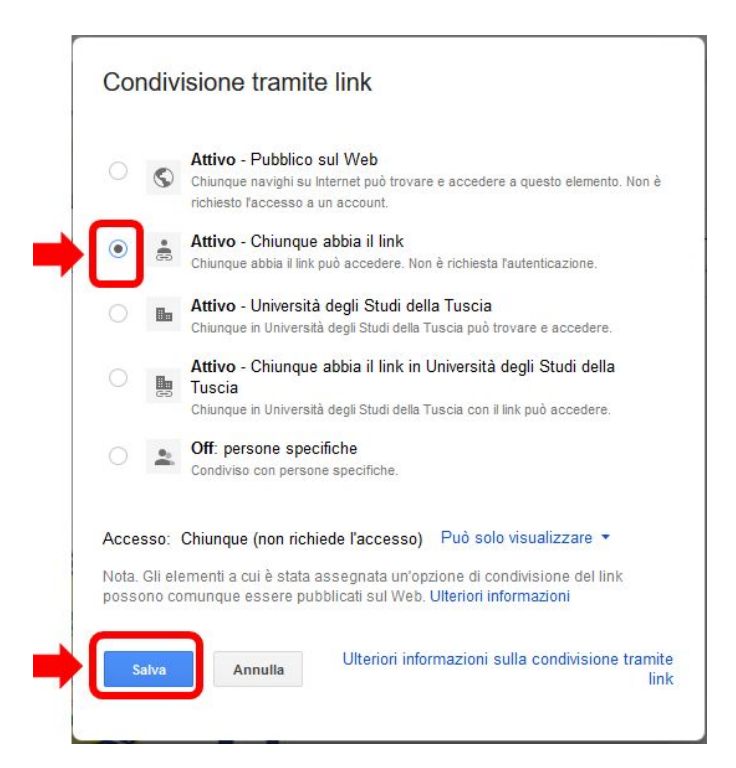